## 요약 기능 13. 피벗테이블 만들어보기

엑셀을 이용해서 정리한 데이터가 너무 많아서 합계를 구하거나 종류별로 구분하는 작업이 번거롭다면 피벗 테이블 보고서를 사용해 보십시오. 이 보고서를 사용하면 많은 양의 데이터를 목적에 맞게 구분하 고 정렬하여 집계의 결과를 쉽게 구할 수 있습니다.

① [A4] 셀을 선택한 다음 [데이 터-피벗 테이블/피벗차트보고서 1 메뉴를 선택합니다.

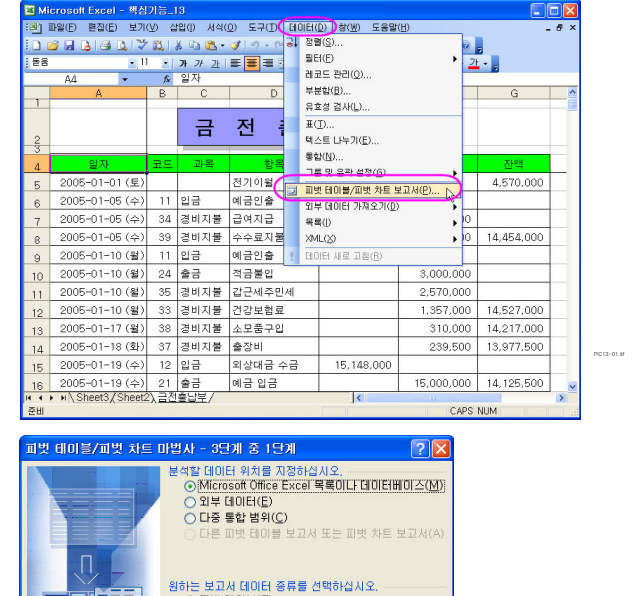

● 피벗 테이블(I)<br>● ○ 피벗 차트 보고서(피벗 테이블 보고서와 함께)(B)

3소 <뒤로(B) 다음(N) > 대침(E)

② [피벗 테이블/피벗 차트마법사] 창의 '3단계 중 1단계'에서 [다음] 을 클릭합니다.

3 [피벗 테이블/피벗 차트마법사] 창의 '3단 계 중 2단계' 창이 나오면 '범위'가 자동으로 선택이 되었으므로 [다음]을 클릭합니다.

4 [피벗 테이블/피벗 차트마법사] 창의 '3단 계 중 3단계' 창이 나오면 [레이아웃]을 클릭 합니다.

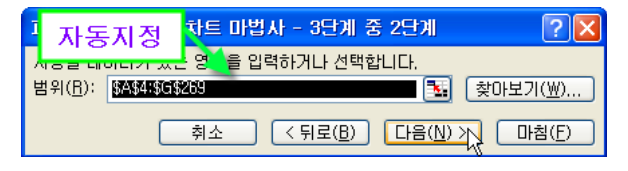

PIC13-02.tif

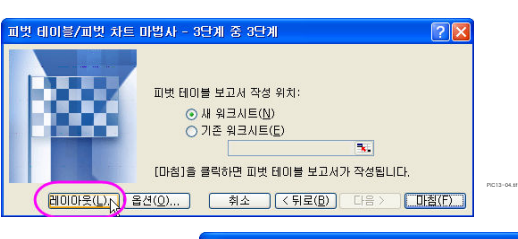

PIC13-03.tif

⑤ [ ] ( ) 레이아웃 창이 나오면 문서의 좌측 행 은 월별로 구분을 할 수 있도록 오른쪽에 있는 물과 필드단추를 왼쪽에 있는 다이어그램의 행(R)으로, 항목 필드단추를 왼쪽에 있는 다이 어그램의 열(C)로 드래그해서 이동하고, <sup>출금맥</sup>필드단추를 다 이어그램의 데이터(D)로 드래그해서 이동을 한 다음 [확인] 단추를 클릭합니다.

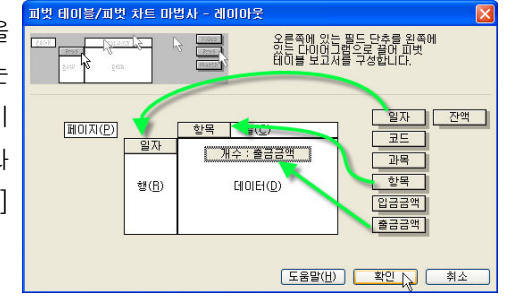

PIC13-05.tif

6 [피벗 테이블/피벗 차트마법사 창의 '3단 계 중 3단계' 창으로 돌아오면 [마침] 단추를 클릭해서 피벗 테이블을 완성합니다.

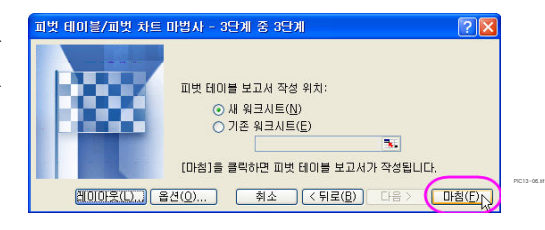

⑦ 집계를 구하고자 하는 출금금 액이 개수로 되어 있습니다. [A3]셀의 '개수 : 출금금액' 필드 를 선택하고, 마우스 오른쪽 버튼 을 클릭한 다음 [필드 설정]메뉴 를 선택합니다.

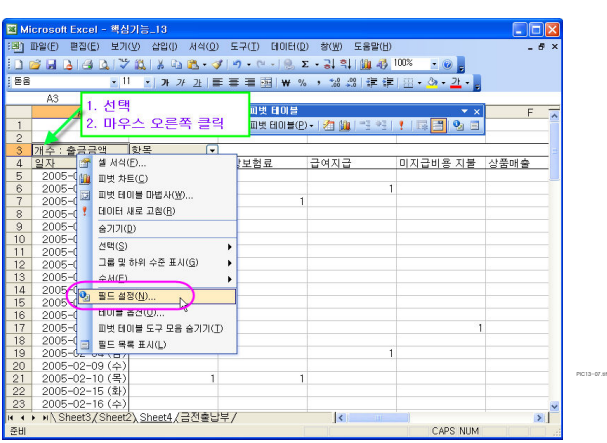

8 「피벗 테이블 필드 대화상자가 나오면 사용할 함 수를 [합계]로 지정을 하고 '이름'을 경비합계로 입력 한 다음 [확인] 단추를 클릭합니다.

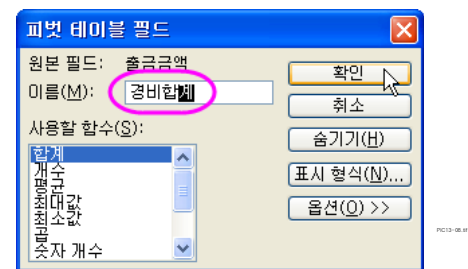

⑨ 일자별 항목별 집계가 나왔습니다. 월별로 그룹을 짓기 위해서 [A4]셀의 '일자' 필드를 선택한 다음 마우스 오른쪽 버튼을 클릭하고, [그룹 및 하위수준 표시-그룹] 메뉴를 선택해서 집계내는 기준을 '월별'로 설정합니다.

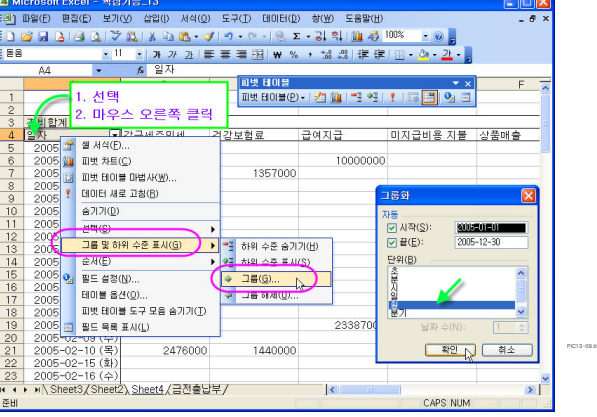

10 집계를 내야 하는 [B3]셀의 '항목'필드의 드롭다운 단추(▼)를 클릭하고 대화상자가 나오면 경비지출에 해 당하는 항목을 선택하고 나머지 항목은 선택 해제를 한 다음 확인 단추를 클릭합니다 [ ] . PIC13-11.tif

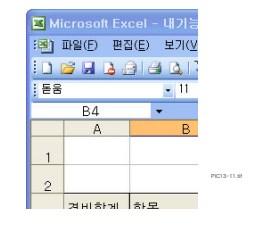

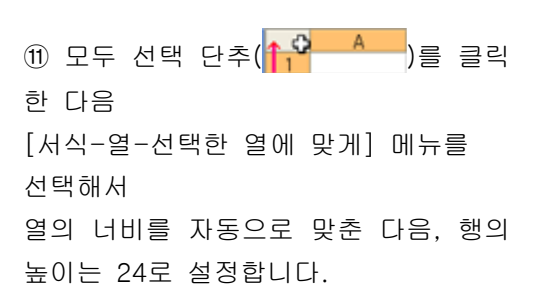

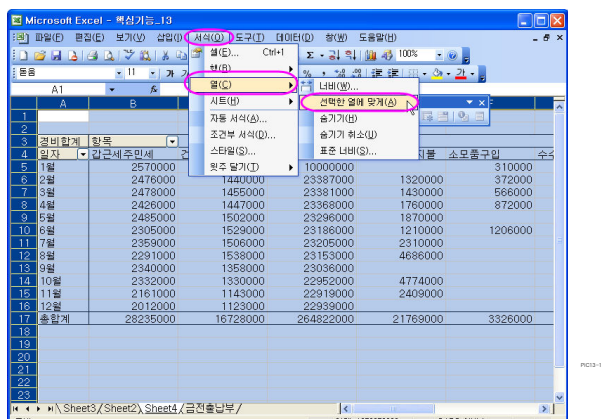

피벗 테이블 보고서 기능은 많은 양의 데이터를 ■ 빠르게 요약할 때 매우 유용합니다. 데이터를 항목별로 분류하고, 부분합을 구하려 고 할 때, 분류하고자 하는 형식을 선택하고 항 목명을 '행 영역', '열 영역', 부분합을 구할 이 름을 '계산할 영역'으로 드래그하여 간편하게 계산할 수 있습니다.

아래는

다음은 피벗 테이블을 사용하지 않고 수식으로 각 조건에 맞는 합계를 계산하는 예제입니다.

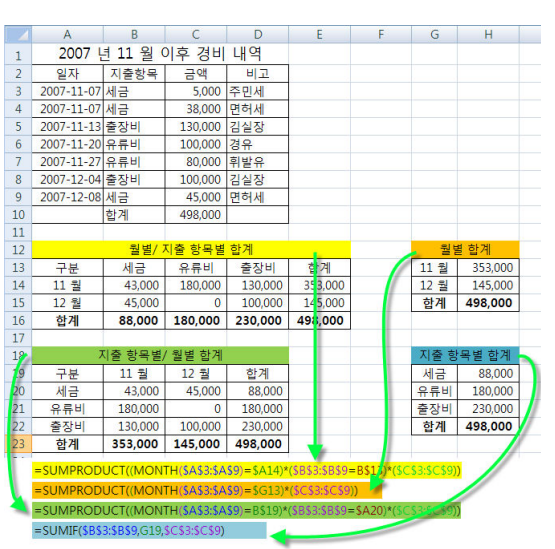

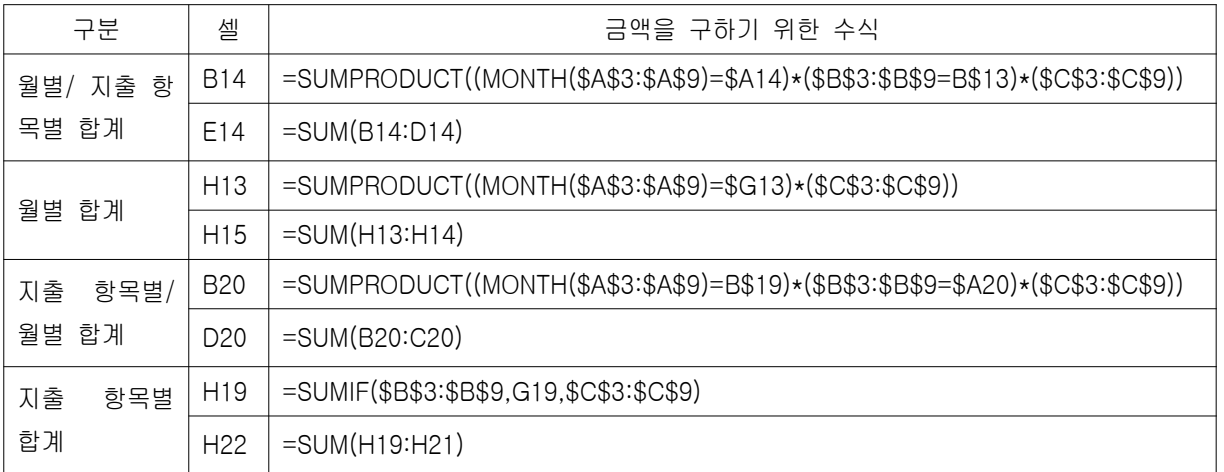

PIC13-13-2.tif